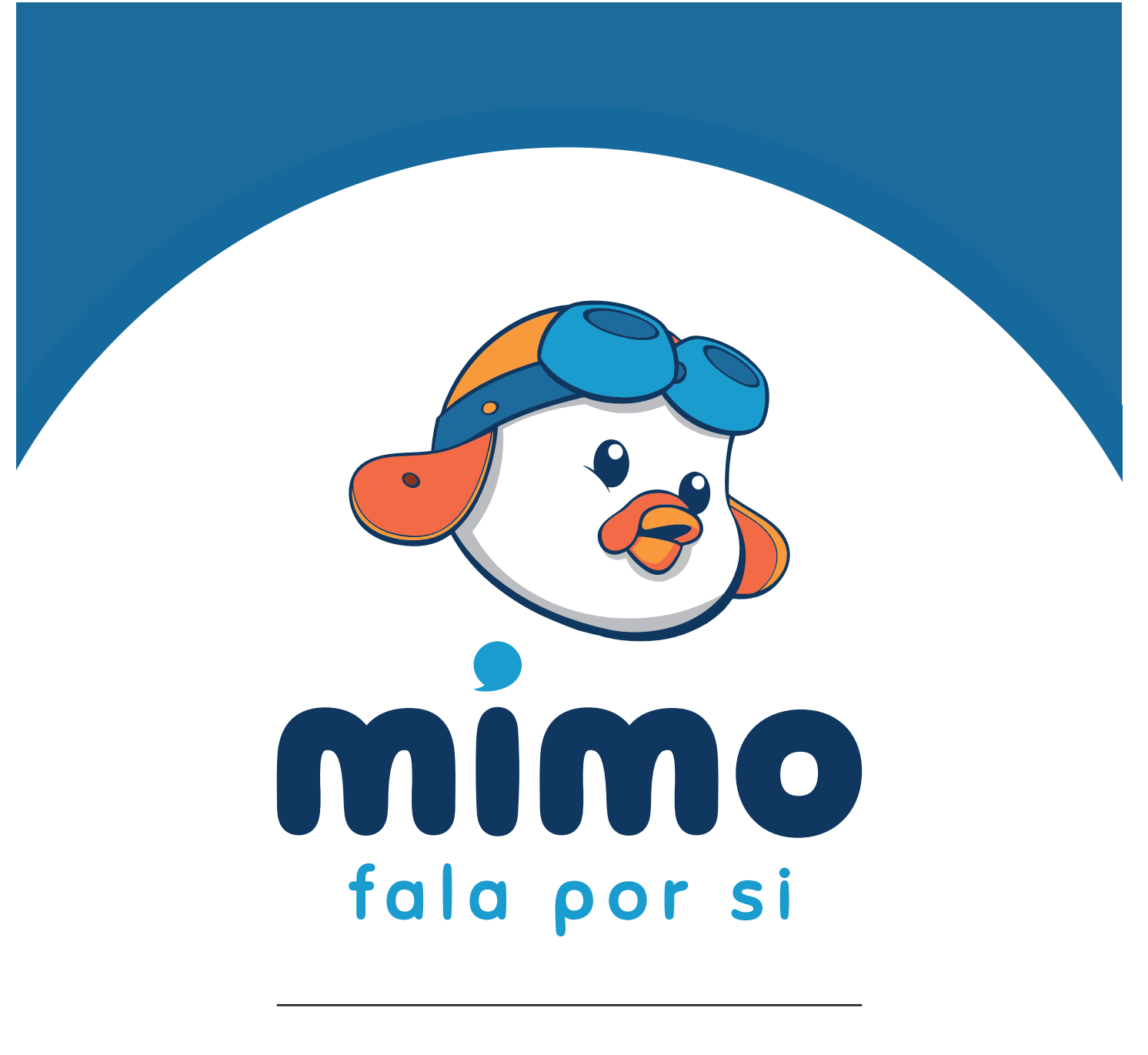

Manual de Começo Rápido

O MIMO é uma plataforma que permite o envio de SMS (Short Message Service) através de uma interface pessoal, de uma forma rápida e segura aos seus clientes, colaboradores ou amigos, em qualquer altura e qualquer lugar.

Este Manual de Começo Rápido irá guiá-lo através das funções básicas necessárias para enviar uma mensagem.

Para um conhecimento mais pleno e profundo sobre a aplicação e todas as suas funções, por favor consulte o Manual de Utilização.

# 1. Menu de Entrada

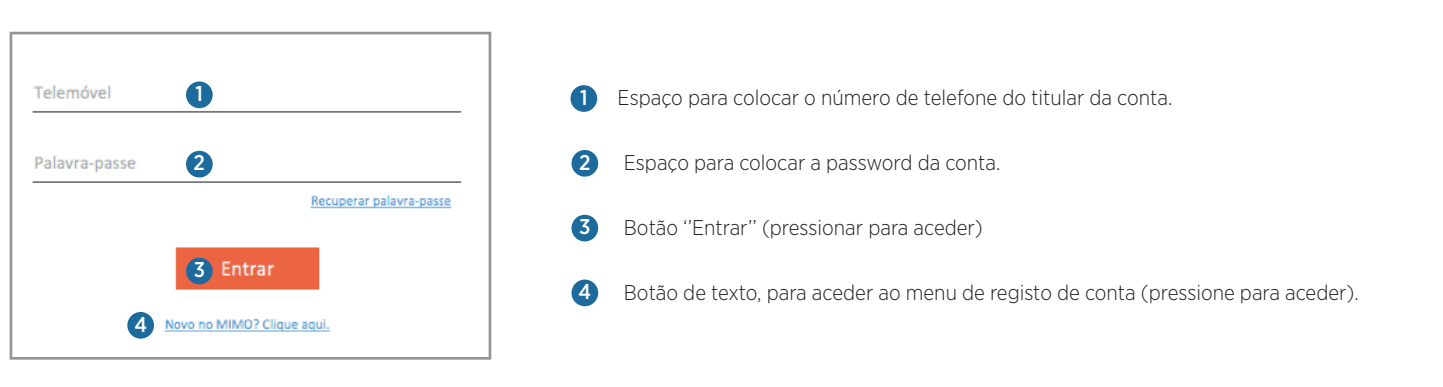

Imagem 1. Menu de Entrada

## 1.1) Log In.

Para aceder ao Mimo Desktop precisará de registar uma conta registada.(1.2).

Após o registo estar completo, o acesso é bastante simples, basta colocar o seu número de telefone e password nos respectivos espaços e pressionar o botão [Entrar] (ver *Imagem 1*).

## 1.1) Registar Nova Conta.

Para registar uma nova conta, no "Menu de Entrada" clique no botão de texto  $\bullet$  e irá aceder ao menu de registo de conta.

No menu de registo de conta (ver *Imagem 2*) preencha todos os campos (*todos os campos são obrigatórios*) e depois pressione o botão [Seguinte].

Será enviado um código de confirmação para o número de telemóvel com que está a efectuar o registo (pode requerer um reenvio do código pressionando o botão de texto Reenviar Código.

No próximo menu (ver *Imagem 3*), insira o código de cofirmação no respectivo espaço e pressione o botão [Registar] para finalizar o seu registo.

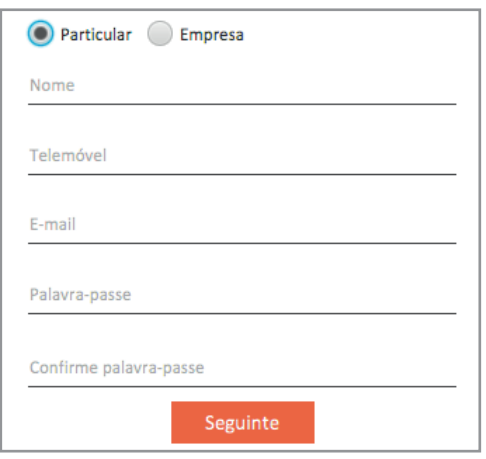

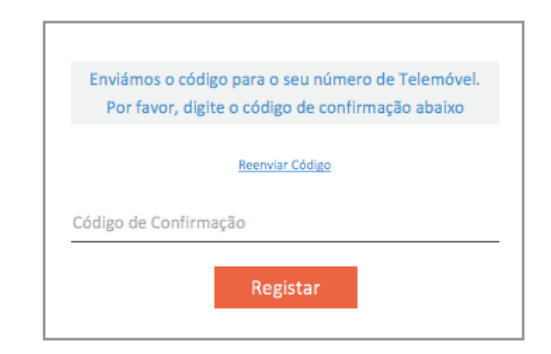

Imagem 3. Confirmar registo

Imagem 2. Menu de Registo

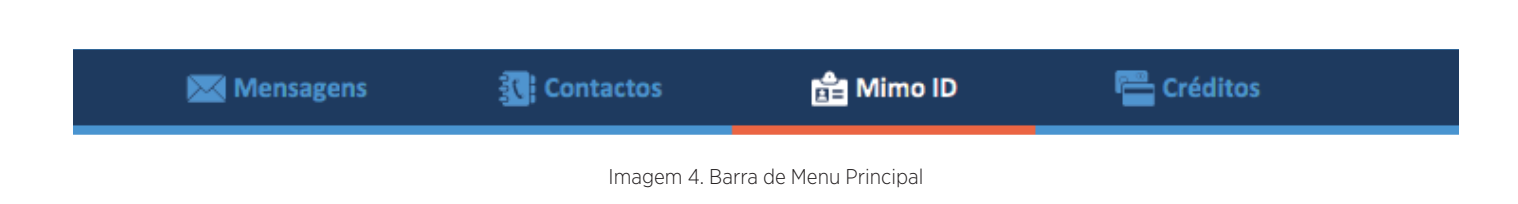

## 2.1) Requisitar Mimo ID.

Para poder enviar SMS com o Mimo Desktop é obrigatório ter uma Mimo ID.

A Mimo ID é a identificação que aparecerá nos telemóveis das pessoas do remetente da SMS, ao invés do número de telefone do mesmo.

Para requisitar um Mimo ID, na barra de Menu Principal (ver *Imagem 4*), clique em Mimo ID para aceder ao respectivo menu.

No Menu de Mimo ID (ver *Imagem 5*), clique no botão [Requisitar]. Aparecerá uma janela (ver *Imagem 6*), preencha os campos apresentados e clique no botão [Requisitar].

Após requisição terá de aguardar um período de 48h para que o seu Mimo ID esteja disponível.

| ID pretendido | Padrão     |
|---------------|------------|
|               | $\bullet$  |
|               |            |
|               |            |
|               |            |
|               |            |
|               |            |
|               |            |
|               |            |
|               |            |
|               |            |
|               | Requisitar |
|               |            |
|               |            |

Imagem 5. Menu Mimo ID

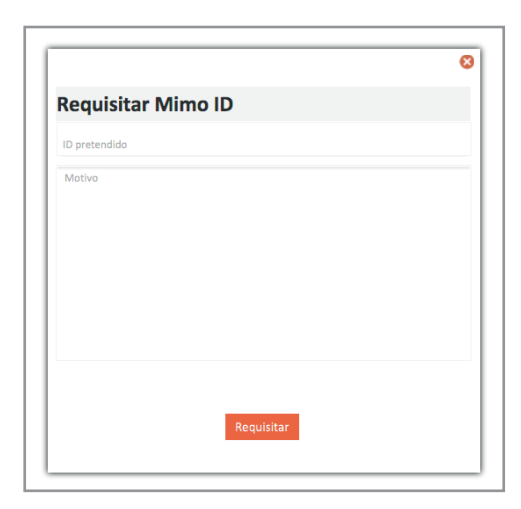

Imagem 6. Janela Requisitar Mimo ID

## 3. Enviar Mensagem

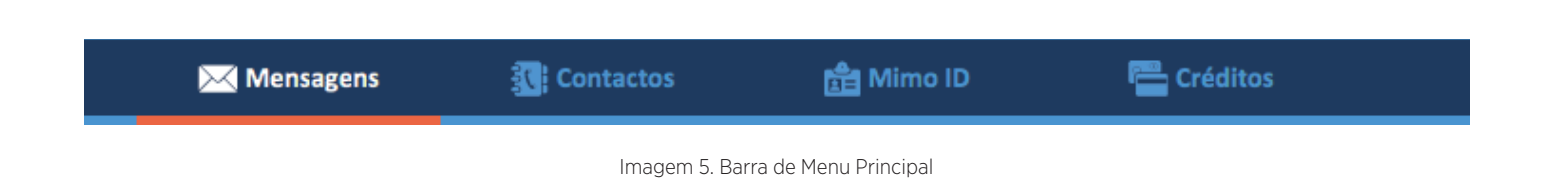

Depois de o Mimo ID requisitado estiver disponível, estará pronto para começar a enviar mensagens.

Na barra de menu principal (ver Imagem 5), clique em Mensagens para ter acesso ao menu Enviar Mensagem (ver Imagem 6).

### 3.1) Escolher Mimo ID.

Clique no campo  $\bullet$  e uma lista com os Mimo ID disponíveis irá aparecer. Escolha o Mimo ID pretendido.

#### 3.2) Inserir Destinatários.

Para inserir destinatários tem a opção de inserir números de telefone no campo  $\bullet$  .

Também pode importar contactos da sua lista, clicando em  $\bullet$  ou importar contactos dum ficheiro excel clicando  $em$   $\frac{1}{x}$ .

#### 3.3) Escrever Mensagem.

No campo de texto  $\,\bullet\,$  poderá escrever a sua mensagem. O límite de carácteres por mensagem é de 459, o equivalente a 3 SMS.

## 3.4) Enviar Mensagem.

Clique no botão [Enviar] e a sua mensagem será prontamente enviada.

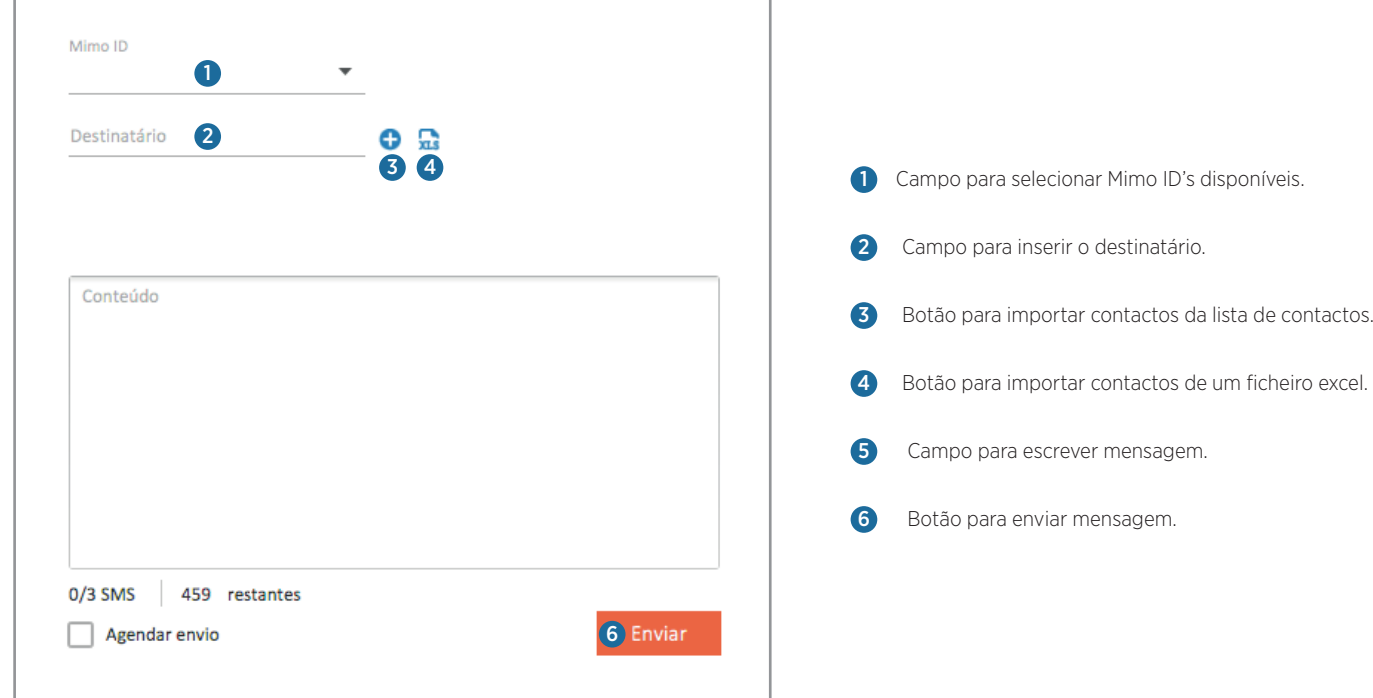